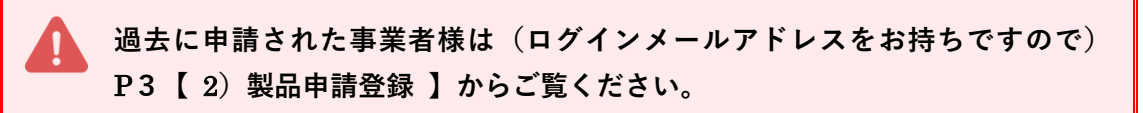

1)事業所登録

#### ■ STEP1【事業所登録画面へ】

① 「食の 3 重丸」WEB サイト上の【2025 年度 製品申請】バナーをクリックします。

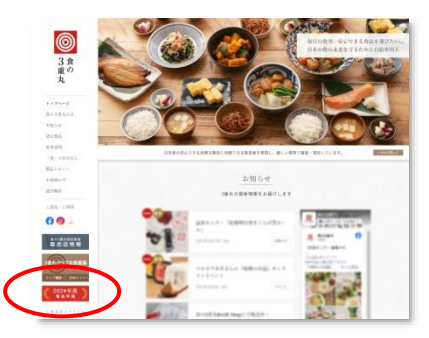

② Ⓔ【新規事業所登録】ボタンをクリックします。

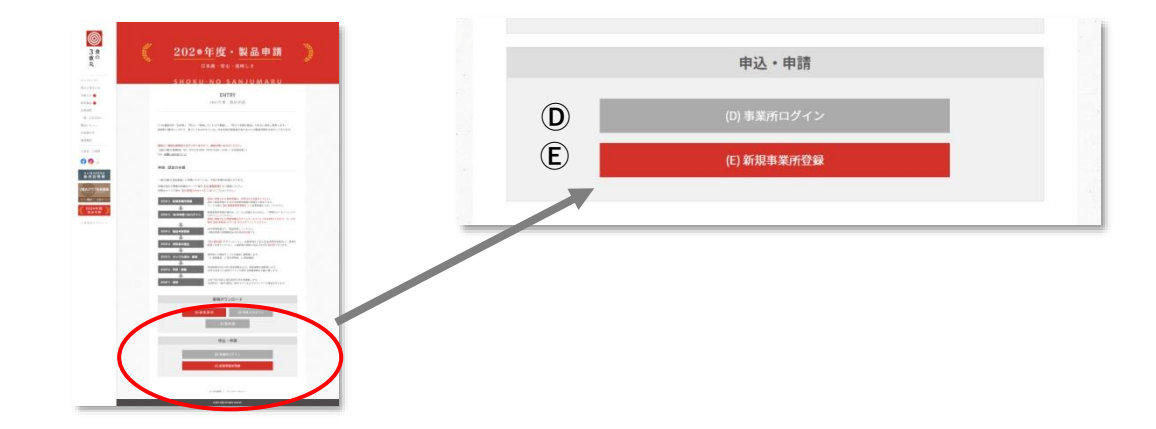

③ 利用規約等をご確認頂き、【規約に同意して事業所登録を開始する】ボタンをクリックします。

#### **■ STEP2【事業所の登録】**

- ① 画面の案内に沿って入力ください。
	- ・ 事業所名
	- ・ 業態 (自社製品の場合は「製造者」、PB などの委託製造の場合は「販売者」)
	- ・ 本社所在地 (郵便番号、都道府県、市区町村、市区町村以外、建物)
	- ・ 電話番号 (本社代表番号、本社代表 FAX 番号)
	- ・ 代表者 (代表者氏名、代表者氏名カナ、役職)
- ② 【次へ】をクリックします。

### ■ STEP 3 【担当者情報の登録】

① 画面の案内に沿って入力ください。

**※「食の 3 重丸」ご担当窓口となる方の情報をご登録ください。**

- ・ 担当者 (部署、役職、氏名、氏名カナ)
- ・ 所在地 (郵便番号、都道府県、市区町村、市区町村以外、建物)
- ・ 連絡先 (電話番号、FAX 番号、メールアドレス)
- ② 【次へ】をクリックします。

#### **■ STEP4【登録内容の確認】**

- ① 登録内容の確認画面が表示されますので、内容を確認します。
- ② 問題なければ【仮登録ボタン】をクリックします。
- ③ 仮登録を完了します。

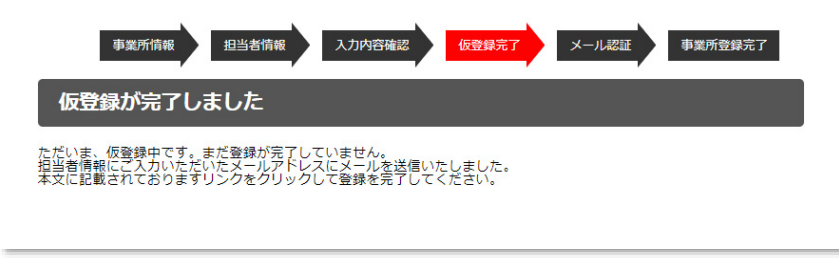

#### **■ STEP5【メール認証】**

- ① 担当者のメールアドレスに認証メールが届きます。
- ② 届いたメールに記載の URL へアクセスするとメール認証が完了され、事業所登録が完了し ます。「ログイン画面へ」をクリックしてください。

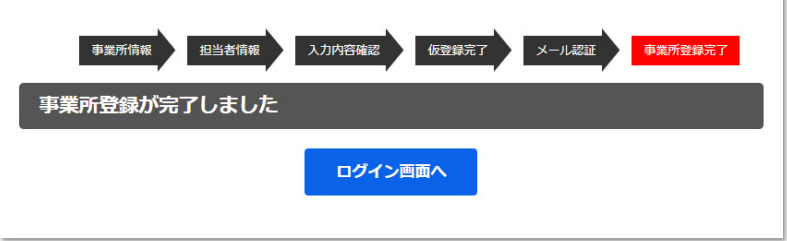

③ P3 の注意書きをご確認の上、下記ログイン画面から P4「2)製品申請登録 STEP1【ログイ ン画面】」③の説明に添って入力ができます。

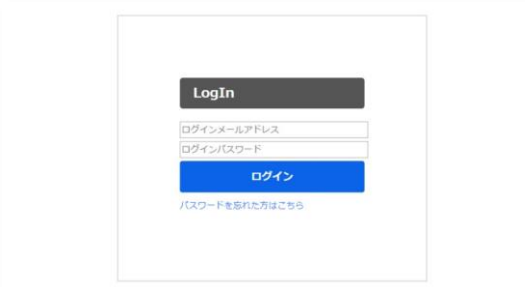

申請する製品の情報を登録します。

2024 **年度認定製品の申請に関しては、事務局宛に【件名】に「継続申請」、【本 文】に継続申請いただく製品名を記し、メールにてお申し込み下さい。 事務局から必要資料を送信いたします。システム情報の再入力は必要ございません。**

**スムーズにご入力いただく為に・・・ 申請の為に必要な下記データや資料を全てご準備の上、ご入力下さい。**  1.製品の原材料が全て国内産であることを確認できる資料(納品書や産地証明書、etc.) 2.製品の画像(カラー 正面写真)※認定製品カタログ掲載用に使用します。 3.製品ラベル(食品表示法に基づく一括表示 etc.) 4.営業許可証・営業届出書(写し) ※2021 年に営業許可業種の見直し・営業届出制度が創設されましたので、改めて 許可業種の区分をご確認いただき、適宜ご対応ください。 なお、業種(例:漬物、みそ、しょうゆ製造業等)については、経過措置として切替え 期間が設けられています。詳しくは管轄の自治体にご確認ください。 5.製品製造工程フローチャート 6.商品規格書 7. 製造所 (工場) 見取り図 8.製造所(工場)周辺地図 ※上記2・3については、画像データ(jpg, png, gif, bmp)でご準備ください。 また 2・3 以外は、ファイル形式(jpg, png, gif, bmp, pdf)でご準備ください。 4〜8 については、A4 サイズでお願いします。

**入力を途中で中断する際は、入力内容を保存できますので、各画面にある【保存 して次へ】ボタンを押してください。次回続きから入力する事ができます。 【保存して次へ】ボタンを押さずに終了されますと、入力内容は保存されませんので、 最初から再度入力頂くことになります。**

※続きから開始する場合は、ログイン後の「申請データ一覧」画面上の【仮申請の続きを入力】ボタン をクリックしてください。 ※途中「登録できません」のアラートが表示された場合、応募頂けない内容です。残念ですが、画面右

上の【ログアウト】ボタンをクリックし、終了してください。

### **■ STEP1【ログイン画面】**

- ① 「食の 3 重丸」WEB サイト上の【2025 年度 製品申請】バナーをクリックします。
- ② **Ⓓ**【事業所ログイン】ボタンをクリックします。
- ③ ログイン画面で、設定いただいた「ログインメールアドレス」「ログインパスワード」を入力 し、【ログイン】ボタンをクリックします。

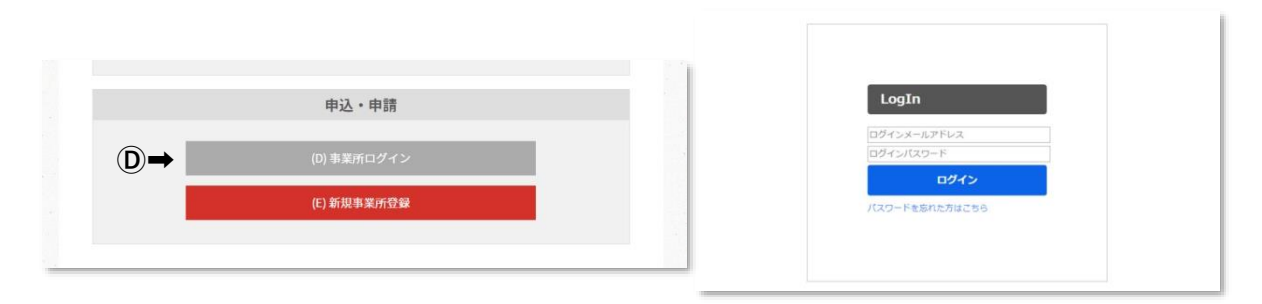

#### **■ STEP2【申請の開始】**

① 【新規申請】ボタンをクリックして申請を開始します。

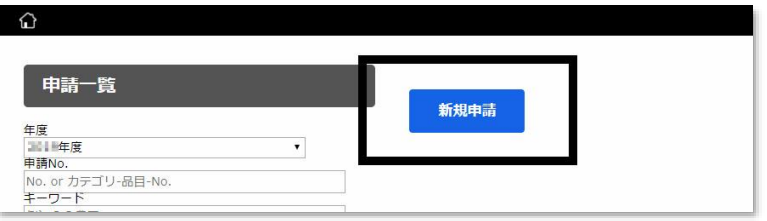

# ■ STEP 3 【申請品目の選択】

- ① 申請する製品の「カテゴリ」「品目」を選択します。 ※該当するカテゴリ、品目が無い場合には今回の募集に対応していません。
- ② チェックリストの項目をよくご確認の上、チェックしてください。 ※一つでも「NO」があれば審査基準を満たしていないということで、ご応募頂けません。
- ③ 【保存して次へ】をクリックします。

# ■ STEP4【製品詳細情報の入力】

- ① 画面の案内に沿って入力ください。
	- ・ 原材料及び内容 (添加物を含む) 名称、産地、品種、使用割合、国内産であることの確認できる資料(納品書画像 etc) ※複数の原材料の入力が必要な場合は、【+ 原材料を追加】ボタンをクリックし、次の原材料の情報を入 力ください。全ての原料を入力後、食品添加物について入力ください。

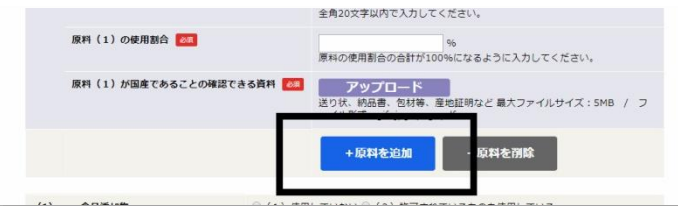

- ・ 食品添加物、 加工助剤、 遺伝子組換えの原材料
- ・ 内容量、内容量単位
- ・ 製品画像(正面写真)
- ・ ラベル画像(食品表示法に基づく一括表示)
- ・ 製造工程フローチャート
- ・ 商品規格書
- ・ 推奨する食べ方 (食味審査時の参考情報となります。)
- ・ 過去の製造量
- ・ 廃棄物、 副産物
- ② 【保存して次へ】をクリックします。

## ■ STEP5【製造所、製造ライン、製造担当者の入力】

① 申請商品に対する、製造所、製造ライン、製造担当者を入力ください。

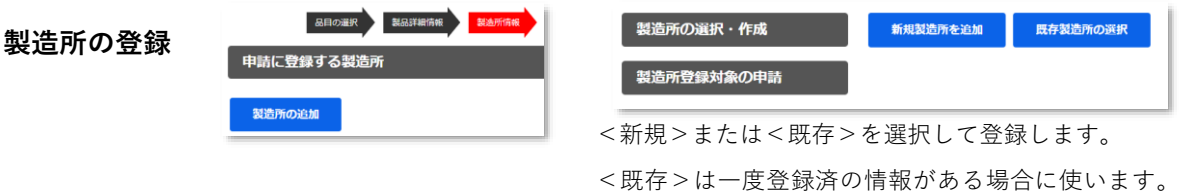

- ・ 製造所名称
- ・ 所在地 (郵便番号、都道府県、市区町村、市区町村以外、建物)
- ・ 電話番号、FAX 番号
- ・ 営業許可情報 (許可証番号、許可証(写し)、許可証のない理由)
- ・ 製造所見取図
- ・ 製造所周辺地図
- ・ その他アピールしたい内容

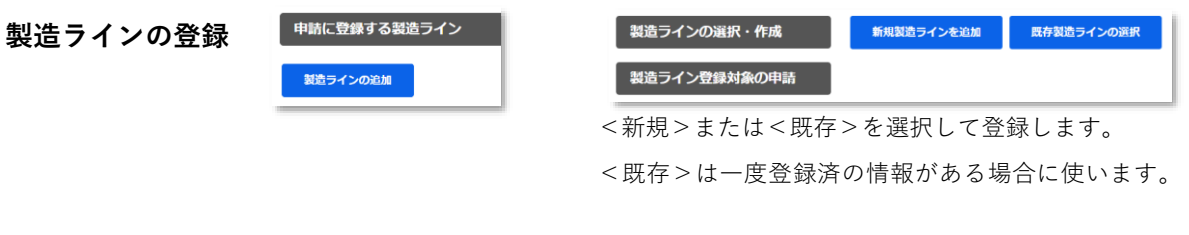

- ・ 製造ライン名称
- ・ 製造施設の状況(外国産の取り扱いの有無、外国産原料名)
- ・ 製造ラインの状況 (国産原料専用、外国産原料と共用)
- ・ 製造ラインが共用の場合 混入防止対策(原料倉庫、製造ライン)
- ・ 省エネルギーの工夫(内容、再生可能エネルギー導入)
- ・ 製造に使用する水
- ・ 排水について

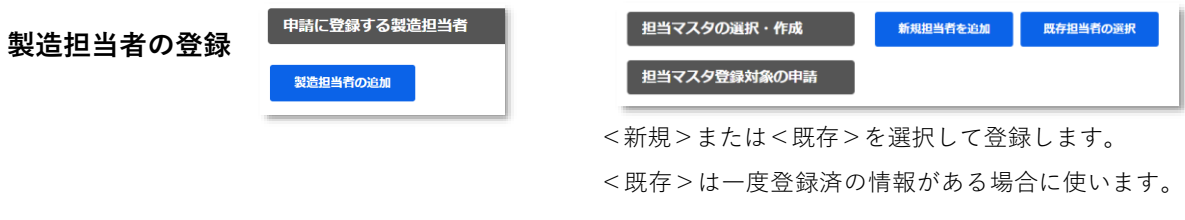

- ・ 氏名、氏名カナ、部署、役職
- ・ 連絡先 (メールアドレス、電話番号)
- ② 製造所、製造ライン、製造担当者の登録が完了したら【保存して確認画面へ】をクリックし ます。

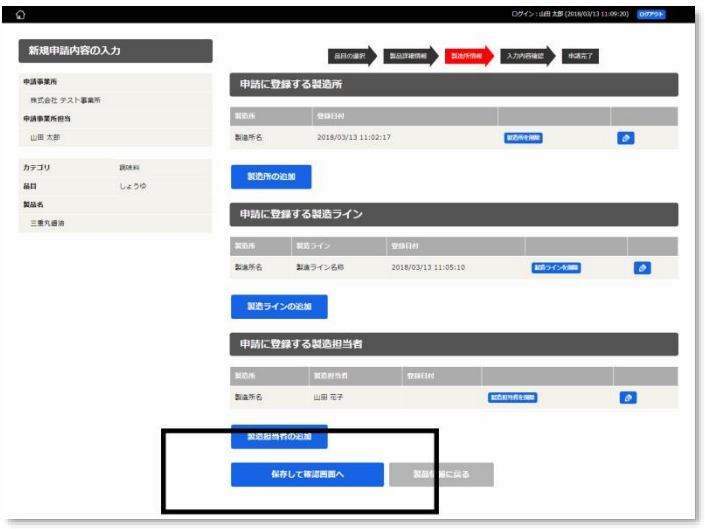

# ■ STEP6【入力内容の確認】

- ① 入力内容の確認画面が表示されますので、内容を確認します。
- ② 問題なければ【登録ボタン】をクリックします。
- ③ 以上で登録完了です。

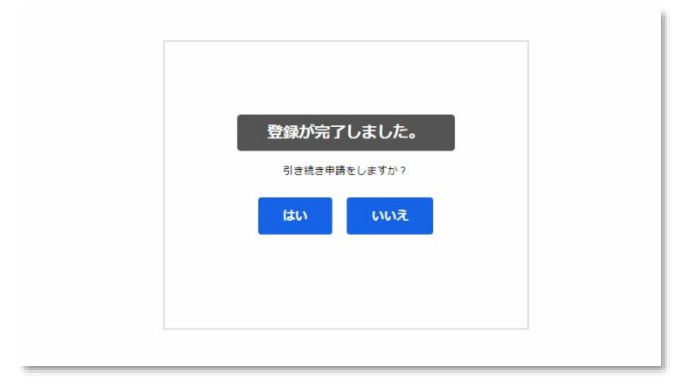